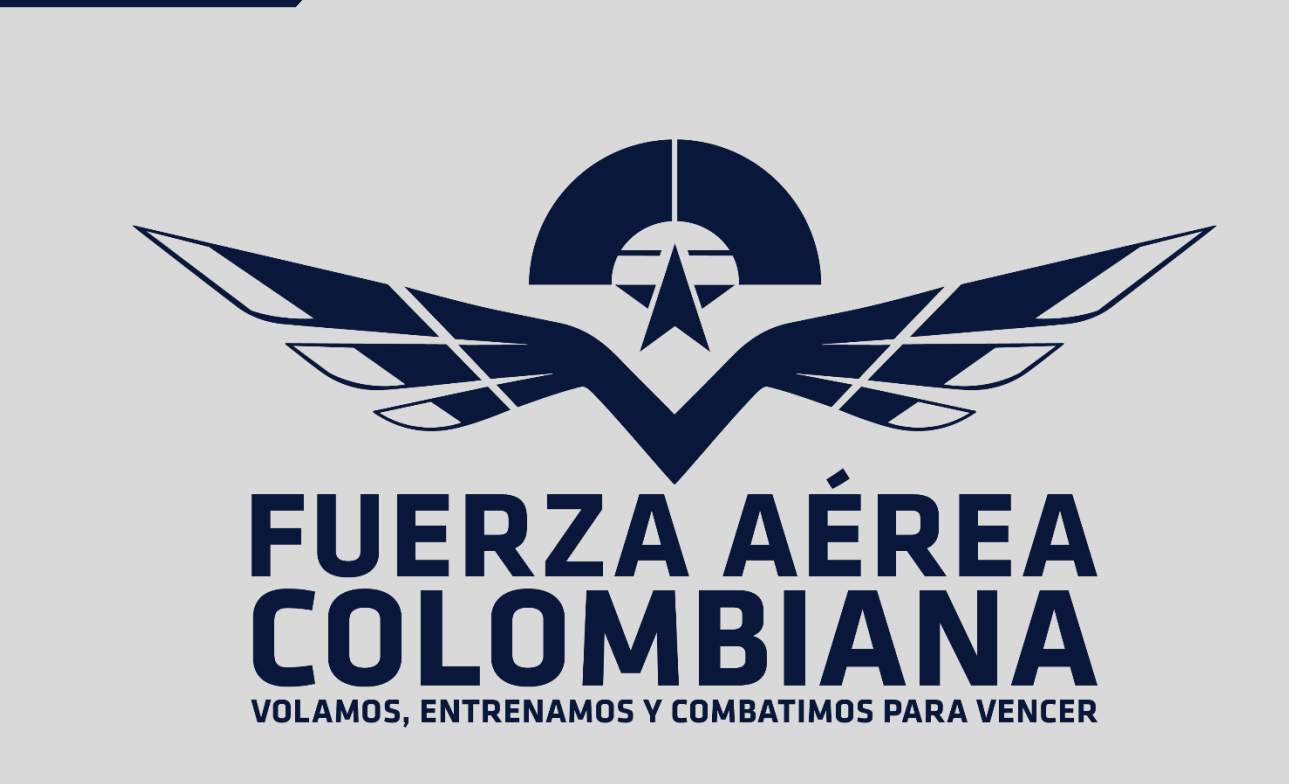

# MANUAL DE REGISTRO PARA PROVEEDORES DE PRIMERA VEZ .

2022

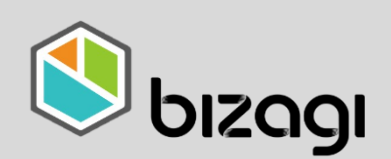

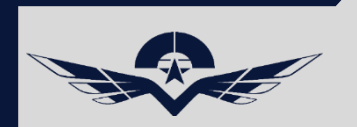

# MANUAL DE REGISTRO PARA PROVEEDORES DE PRIMERA VEZ .

# Contenido

- 1.1 link de ingreso a la [plataforma](#page-2-0)
- [2.1 Condiciones Generales](#page-3-0)
- [3.1 Información General](#page-4-0)
- [3.2 Información General Proveedor](#page-5-0)
- [3.3 Información General Proveedor "email"](#page-6-0)
- [4.1 Información de constitución](#page-7-0)
- [4.2 Información de constitución "Representante en Colombia](#page-8-0)
- [5.1 Información Financiera](#page-9-0)
- [5.2 Información Financiera Accionistas](#page-10-0)
- [5.3 Información Financiera "información del contador"](#page-11-0)
- [6.1 Información Bancaria](#page-12-0)
- [7.1 Información de Capacidades](#page-13-0)
- [8.1 Información Documental](#page-14-0)
- [9.1 Finalización del Registro](#page-15-0)

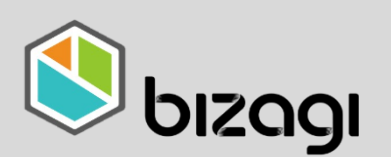

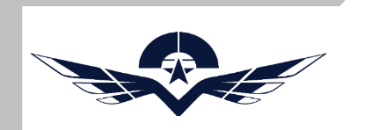

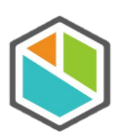

1.1 link de ingreso a la plataforma

Desde cualquier navegador se ingresa a la siguiente URL <https://proveedores.fac.mil.co/>

Nota: este link puede ser accedido desde cualquier navegador disponible, se recomienda tener la ultima versión de los navegadores.

<span id="page-2-0"></span>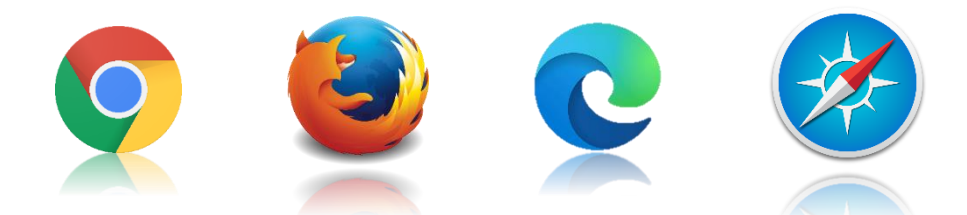

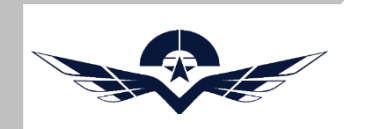

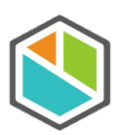

# 2.1 Condiciones Generales.

Al ingresar al link mencionado se encontrará con la pantalla de bienvenida del sistema Bizagi, donde están especificadas las condiciones generales de uso y aceptación de términos y condiciones.

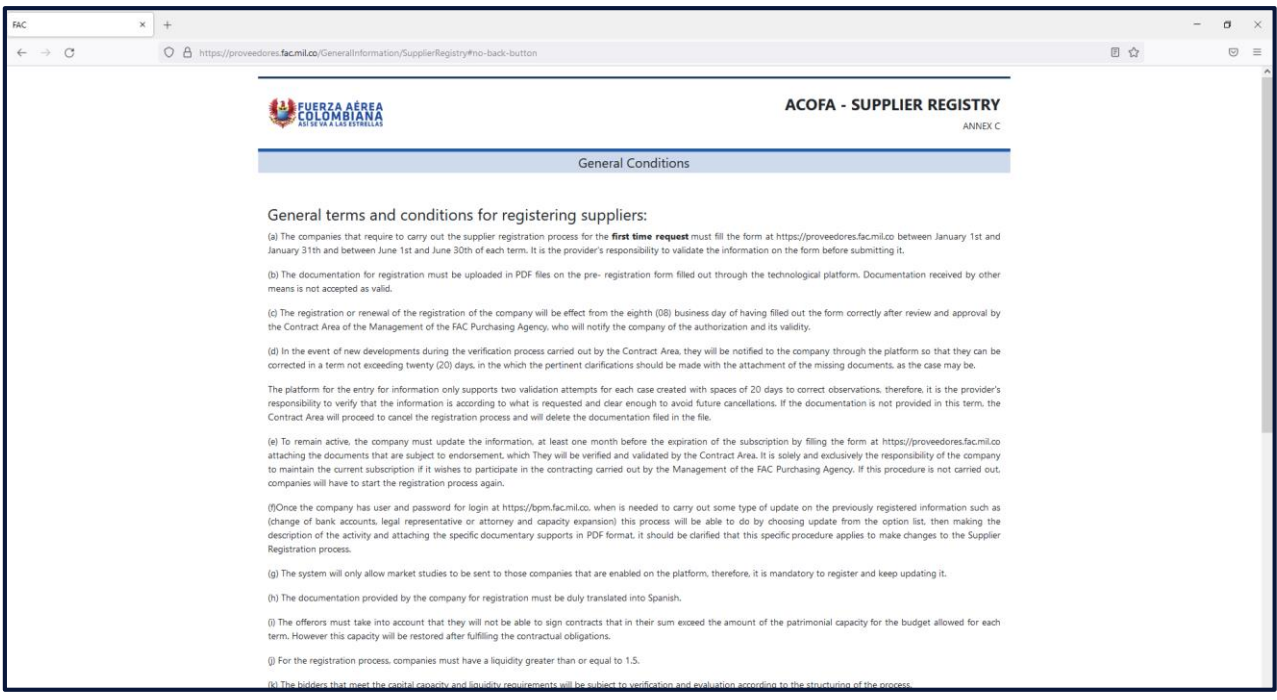

Después de leer los términos y condiciones se debe dar check en "Accept the terms and conditions" y Next.

> NOTE 2: The Colombian Air Force - Purchasing Agency Directorate / any of its partners, shareholders or owners when facts are found relationships and ties and the principles that govern international c may take place.

<span id="page-3-0"></span>Accept the terms and conditions

**Next** 

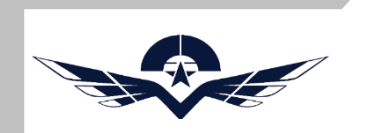

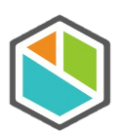

# 3.1 Información General

Para iniciar el proceso de registro se debe elegir un tipo de identificación "NIF o NIT", y el numero correspondiente a la identificación tributaria.

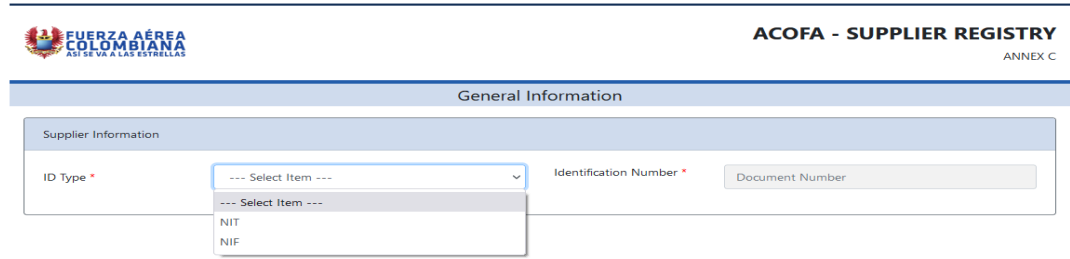

Luego de registrar los datos se da clic en "Search".

<span id="page-4-0"></span>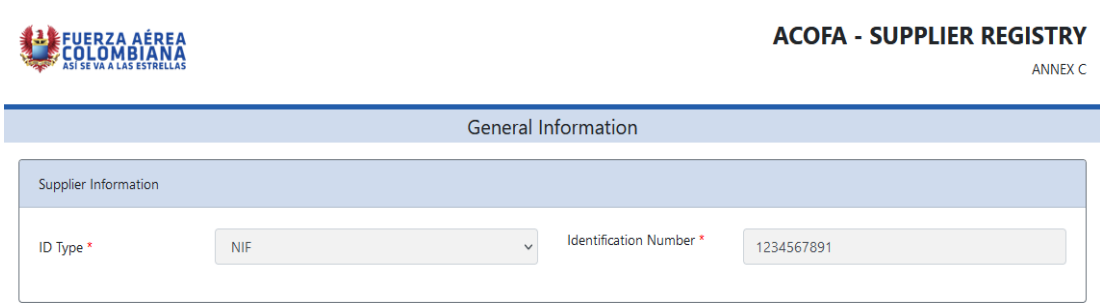

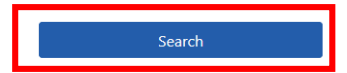

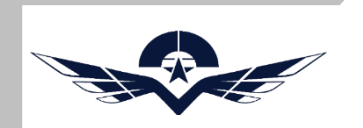

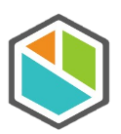

### 3.2 Información General Proveedor

Para continuar con el proceso de registro en esta pantalla se deben registrar los datos básicos de la empresa o persona según aplique y se debe dar clic en el botón "Next".

<span id="page-5-0"></span>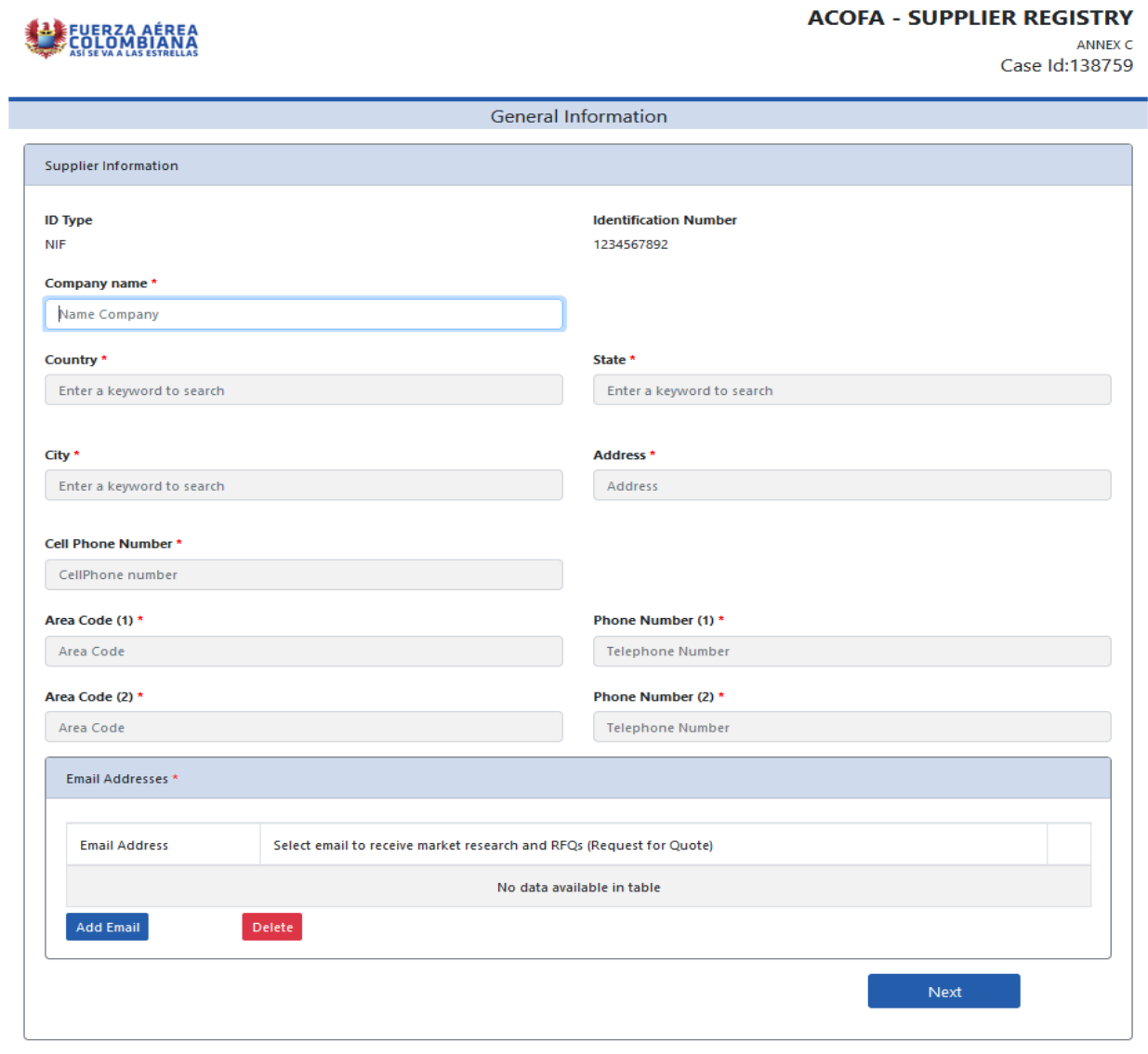

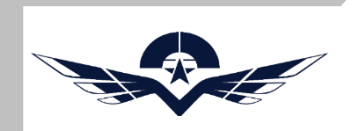

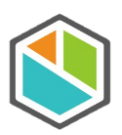

# 3.3 Información General Proveedor "email"

Para el sistema permite agregar varios email, según sea requerido, para agregarlos se debe dar clic en el botón "Add Email", se abrirá una ventana emergente allí se digita el correo se confirma y se da en "Save changes"

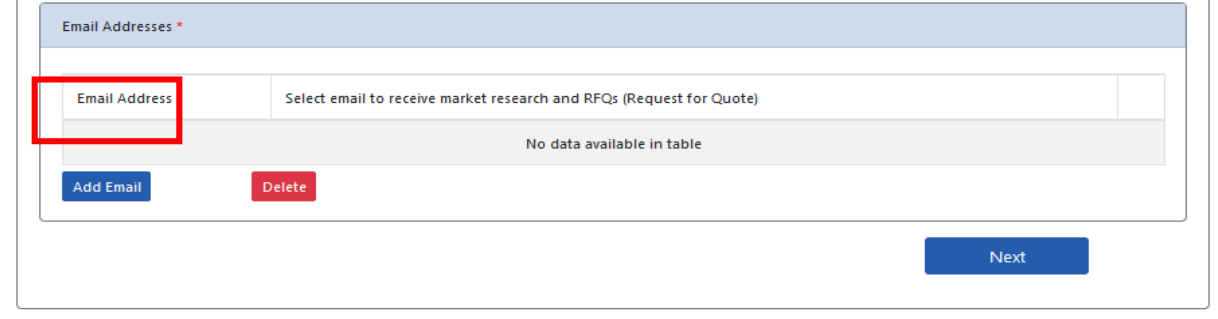

<span id="page-6-0"></span>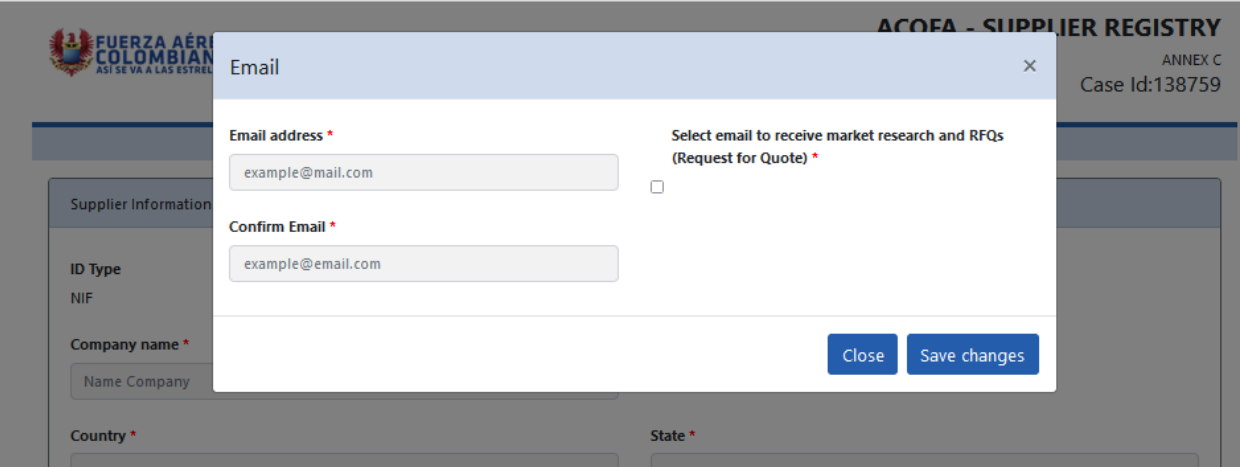

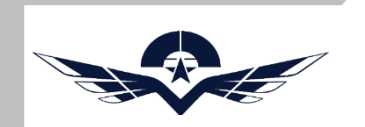

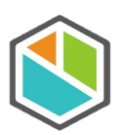

# 4.1 Información de constitución

Para continuar con el proceso de registro en esta pantalla se deben registrar los datos de constitución de la empresa o persona según aplique, la fecha de constitución e información del representante legal, luego de diligenciar los datos se debe dar clic en el botón "Next".

**Es importante tener en cuenta que la fecha de constitución del proveedor no debe ser inferior a cinco (5) años, de los contrario el proceso de registro será rechazado por el sistema.**

<span id="page-7-0"></span>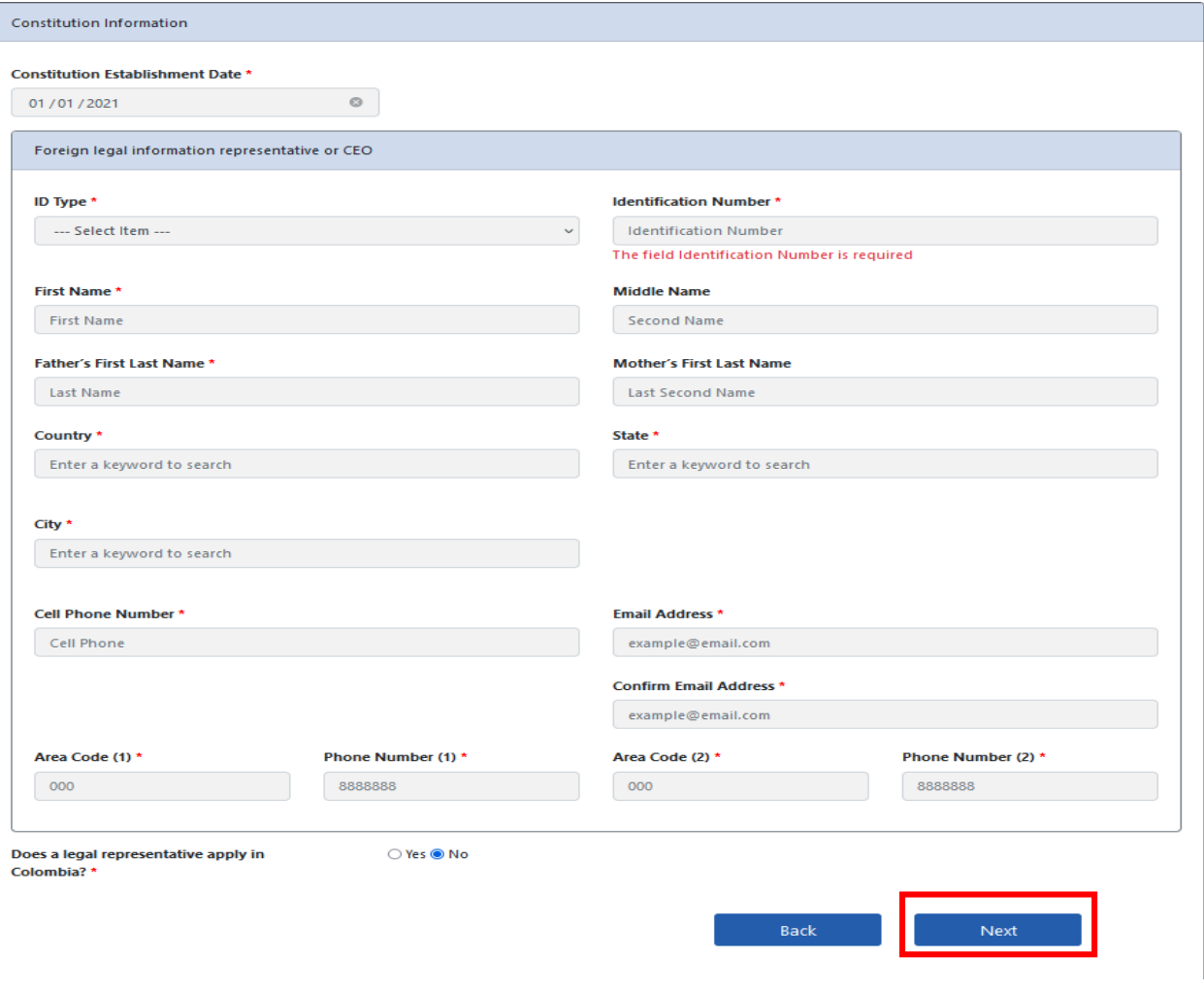

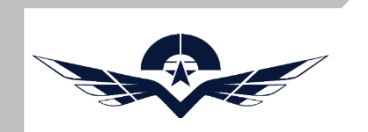

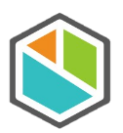

# 4.2 Información de constitución "Representante en Colombia

Si la empresa tiene representante legal en Colombia, esto en caso de que su representante legal principal se encuentre fuera del país, se puede dar check en esta opción y se habilitara una extensión del formulario para registrar los datos del representante local.

<span id="page-8-0"></span>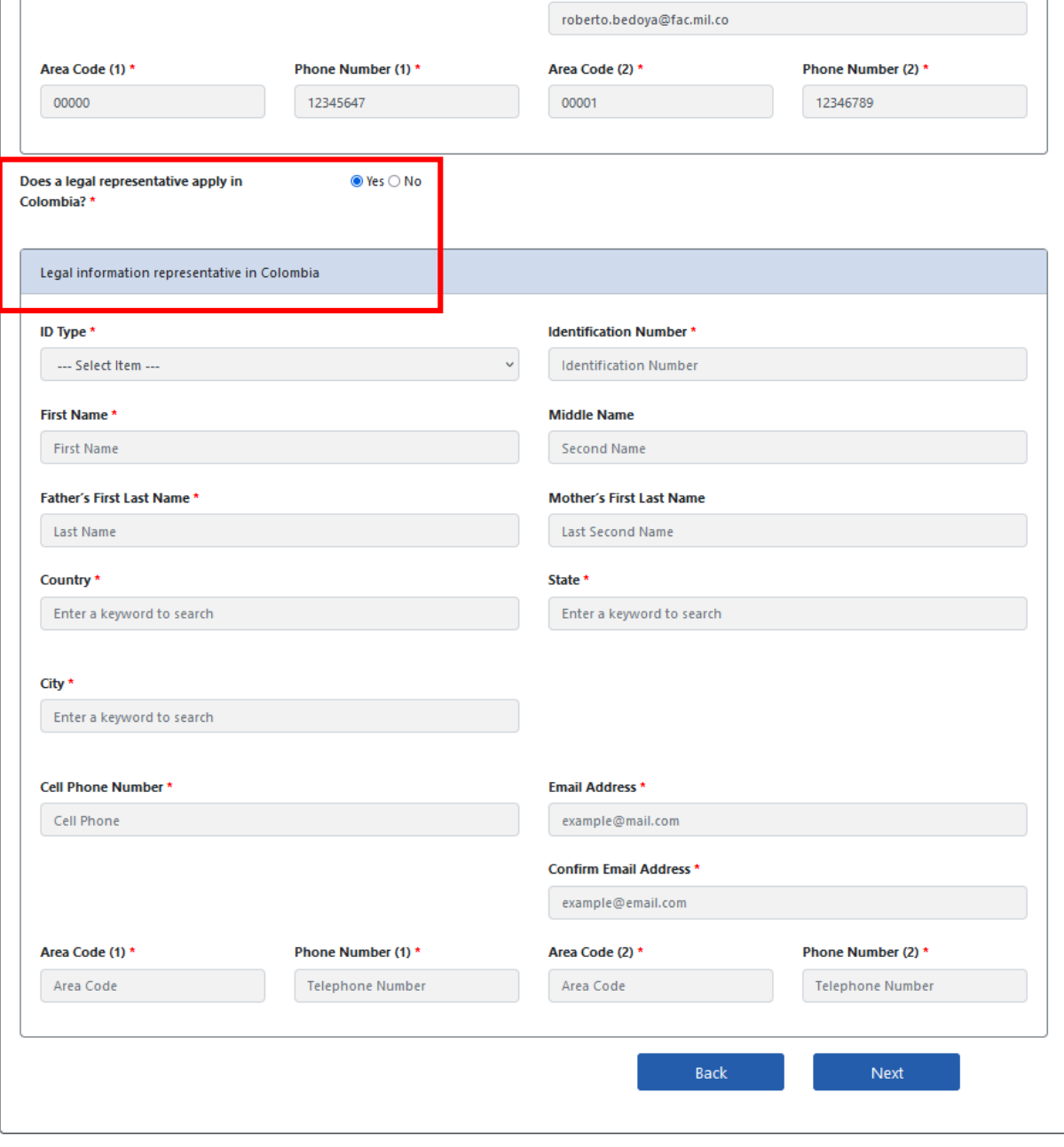

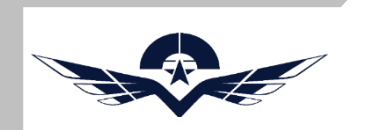

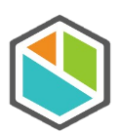

## 5.1 Información Financiera

Para continuar con el proceso de registro en esta pantalla se deben registrar los datos financieros de la empresa o persona según aplique, fechas de reportes, patrimonio e información del contador.

<span id="page-9-0"></span>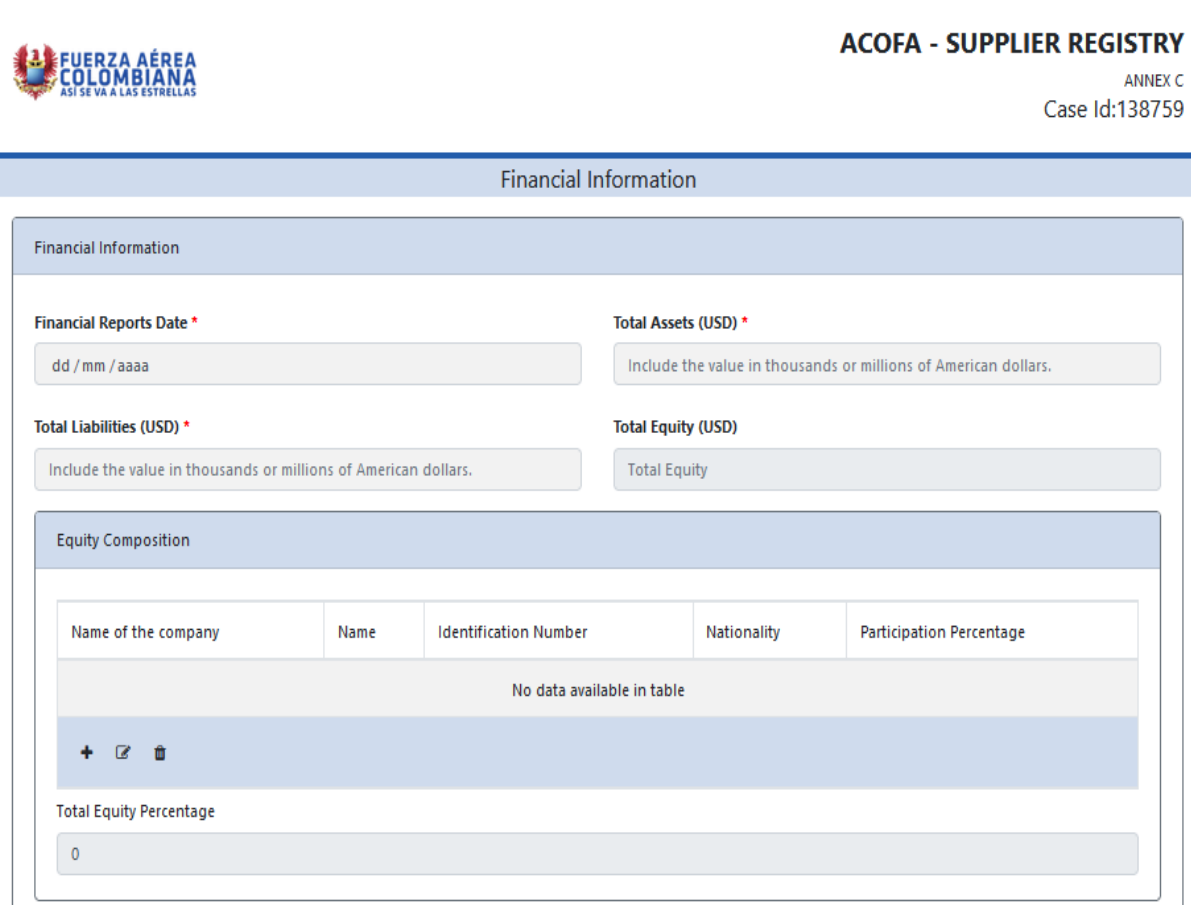

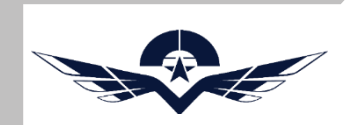

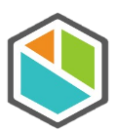

# 5.2 Información Financiera Accionistas

Para registrar los datos del patrimonio, se debe dar clic en el botón "+", se abre una ventana emergente en la cual se diligencia cada uno de los datos de los ítems del patrimonio, el sistema deja registrar los ítems que sean requeridos y los va listando en el recuadro de "Equity Composition", luego se da clic en el botón "Save changes", estos registros se pueden modificar y eliminar según sea el caso.

Nota: Tener en cuenta que al realizar el registro de los accionistas, la sumatoria del porcentaje de participación debe ser igual al 100%, por lo tanto este porcentaje debe estar distribuido en la cantidad de accionistas que se agreguen.

<span id="page-10-0"></span>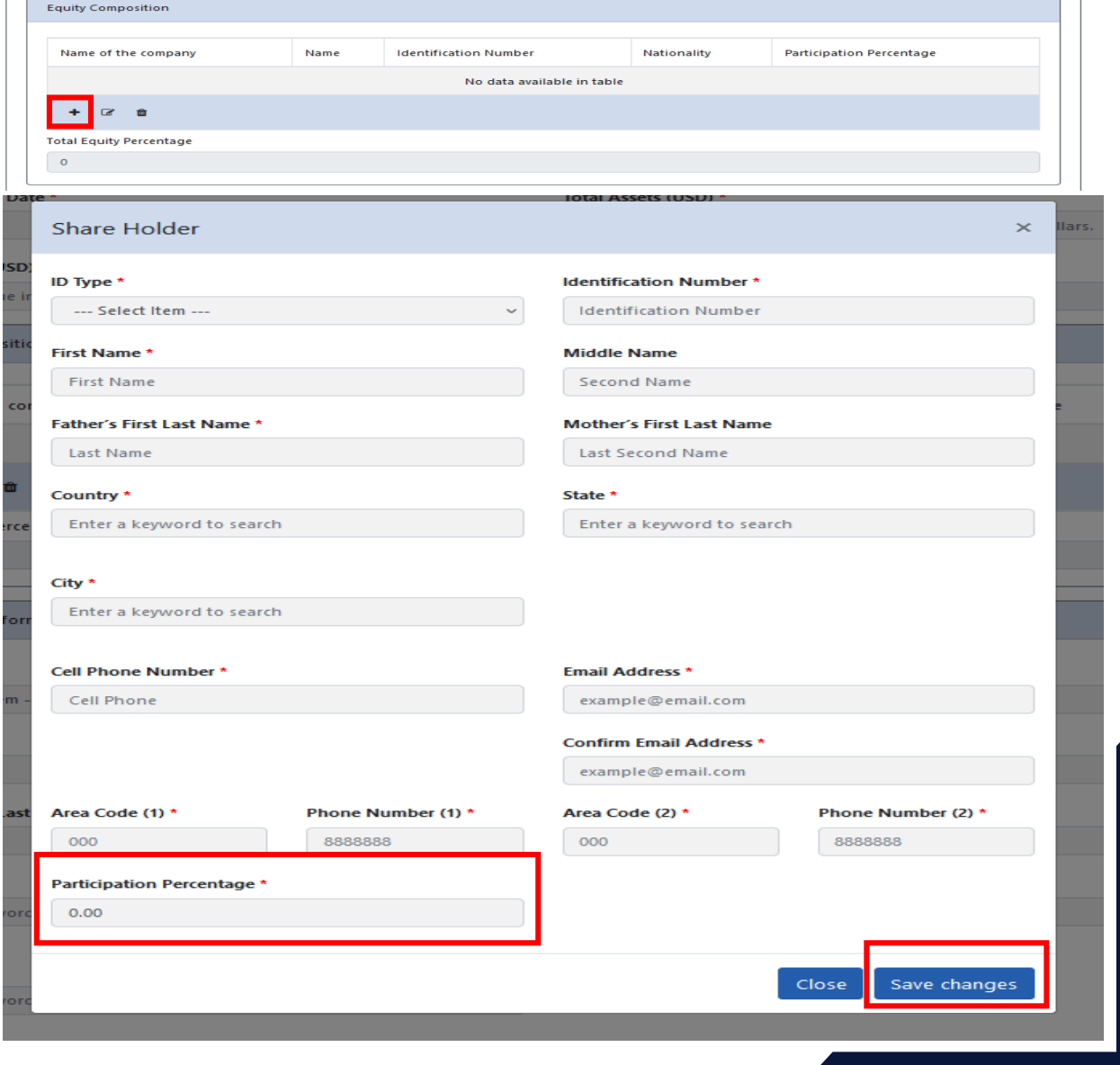

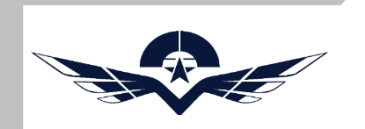

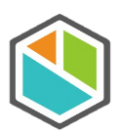

# 5.3 Información Financiera "información del contador"

En esta pantalla se debe registrar la información del contador, luego de diligenciar los datos se debe dar clic en el botón "Next".

<span id="page-11-0"></span>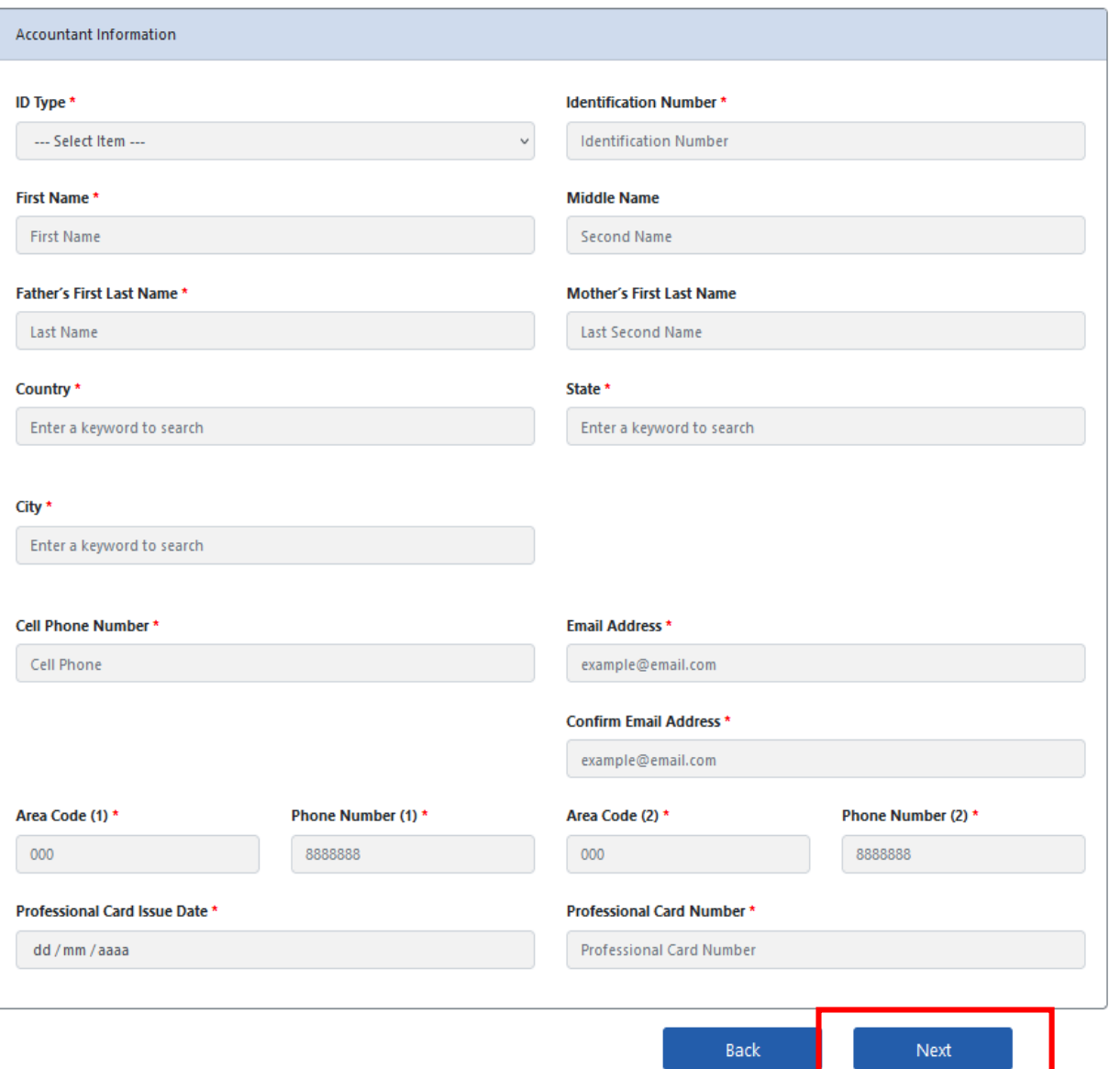

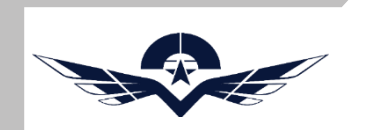

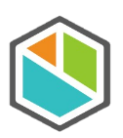

### 6.1 Información Bancaria

Para continuar con el proceso de registro en esta pantalla se deben registrar los datos básicos de la información bancaria de la empresa o persona según aplique y se debe dar clic en el botón "Next".

<span id="page-12-0"></span>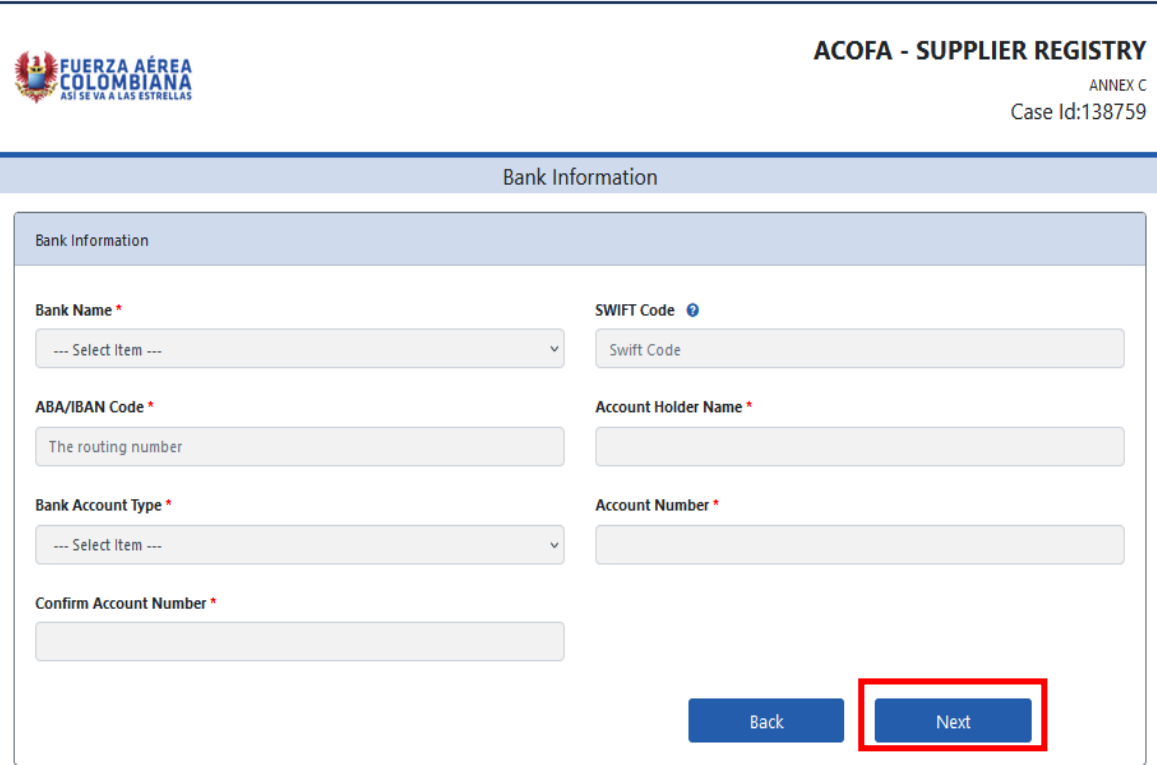

![](_page_13_Picture_0.jpeg)

![](_page_13_Picture_1.jpeg)

# 7.1 Información de Capacidades

Para continuar con el proceso de registro en esta pantalla se deben registrar los datos básicos de la información de capacidades y seleccionar las opciones especificas por cada capacidad que podría ofrecer la empresa o persona según aplique y se debe dar clic en el botón "Next".

Nota: Es de resaltar que puede seleccionar mas de una opción especifica por cada capacidad, además tener en cuenta que los campos que contengan un identificador de asterisco rojo son de carácter obligatorio.

![](_page_13_Picture_216.jpeg)

Se pueden agregar las capacidades que sean pertinentes, además en caso de ser necesario se pueden eliminar.

<span id="page-13-0"></span>![](_page_13_Picture_217.jpeg)

![](_page_14_Picture_0.jpeg)

![](_page_14_Picture_1.jpeg)

# 8.1 Información Documental

Para continuar con el proceso de registro en esta pantalla se deben cargar la documentación exigida para el registro de la empresa o persona según aplique y se debe dar clic en el botón "Next".

Nota: Tener en cuenta que todos los documentos son de carácter obligatorio y deben estar vigentes a la fecha donde se realiza el registro.

<span id="page-14-0"></span>![](_page_14_Picture_134.jpeg)

![](_page_15_Picture_0.jpeg)

![](_page_15_Picture_1.jpeg)

# 9.1 Finalización del Registro

Después de realizar el diligenciamiento completo de la información se culmina satisfactoriamente el registro, el sistema muestra un mensaje indicando que se realizo de manera correcta y se genera un numero de caso con un ID, con el cual se podrá realizar seguimiento al caso por parte del personal de la FAC.

El proceso tarda 8 días hábiles, además se enviará un correo de confirmación al proveedor notificando el resultado de la solicitud de inscripción.

<span id="page-15-0"></span>![](_page_15_Picture_166.jpeg)